# **Vorlagen**

Beim Anlegen einer neuen Seite in Confluence müssen Sie nicht von Neuem beginnen. Sie haben die Auswahl zwischen Vorlagen mit vorgefertigtem Inhalt.

Nützliche Vorlagen sind unter anderem:

- Die Besprechungsnotizen-Vorlage erlaubt es Ihnen, Besprechungen zu planen und Notizen und Aktionen mit Ihrem Team zu teilen.
- Die Retrospektive-Vorlage erlaubt es Ihnen, Events im Nachhinein zu besprechen und konstruktive Feedbacks zu geben.

Mit der Version 5 des Confluence wurden neue globale Vorlagen eingeführt. Diese Vorlagen ermöglichen einen einfache Organisation von bestimmten Inhalten.

Folgende Vorlagen wurden eingeführt:

- Decisions(Entscheidungen)
- Meeting Notes(Besprechungsnotizen)
- File List(Dateiliste)
- Product Requirements(Produktanforderungen)
- [Anleitung zum Nutzen einer Vorlage](#page-0-0) [Vordefinierte Vorlagen](#page-0-1)
	- [Leere SeiteLeere Seite](#page-0-2)
		- $\blacksquare$ [AnleitungsartikelAnleitungsartikel](#page-0-3)
		- $\blacksquare$ [AufgabenberichtAufgabenbericht](#page-0-4)
		- $\blacksquare$ [BesprechungsnotizenBesprechungsnotizen](#page-0-5)
		- $\blacksquare$ [Blog-EintragBlog-Post](#page-1-0)
		- [DateilisteDateiliste](#page-1-1)
		- $\blacksquare$ [Einen Link teilenEinen Link teilen](#page-1-2)
		- [EntscheidungEntscheidung](#page-1-3)
		- $\blacksquare$ [FehlerbehebungsartikelFehlerbehebungsartik](#page-1-4) [el](#page-1-4)
		- [JIRA-BerichtJIRA-Bericht](#page-1-5)
		- $\blacksquare$ [RetrospektiveRetrospektive](#page-1-6)
		- $\blacksquare$ [Selbsterstellte Vorlagen](#page-1-7)

<sup>o</sup> [Quellen](#page-1-8)

# <span id="page-0-0"></span>Anleitung zum Nutzen einer Vorlage

Um bei der Erstellung einer Seite eine Vorlage zu nutzen, so können Sie dies ähnlich der Erstellung einer leeren Seite tun.

Erstellen Sie in Ihrem Bereich einen Seite, indem Sie auf den Button

rechts neben dem **Erstellen** Button klicken .

Sie erhalten nun eine Auswahl an vordefinierten Vorlagen, die Sie zur Erstellung der Seite nutzen können. Wählen Sie eine passende Vorlage aus und klicken Sie auf den Weiter bzw. Erstellen Button.

Sollte ein Erstellen Button sichtbar sein, so wird die Seite mit spezifischer Vorlage sofort erstellt.

Bei sichtbarem Weiter Button werden Sie durch eine Anleitung geführt, um Einstellungen für die Vorlagenseite vorzunehmen.

Auf diese Einstellungen wird in den spezifischen Hilfeseiten zu den Vorlagen genauer eingegangen.

Verfahren Sie nun mit der Erstellung der vorgefertigen Seite so, wie Sie es mit der Erstellung einer leeren Seite tun würden.

## <span id="page-0-1"></span>Vordefinierte Vorlagen

Hier finden Sie eine Kurze Erklärung zu den jeweiligen Vorlagen.

#### <span id="page-0-2"></span>**[Leere SeiteL](#)eere Seite**

Leere Seiten werden ohne jegliche Formatierung und Inhalt erstellt.

#### <span id="page-0-3"></span>**[AnleitungsartikelA](#)nleitungsartikel**

Die Anleitungsartikel-Vorlage dient der Erstellung einer Seite, die es ermöglicht, Schritt-für-Schritt-Anleitungen für das Ausführen einer Aufgabe oder für das Lösen eines Problems zu erstellen. Eine Sammlung dieser Artikel kann eine eigene Wissensdatenbank darstellen.

#### <span id="page-0-4"></span>**[AufgabenberichtA](#)ufgabenbericht**

Die Aufgabenbericht-Vorlage dient der Erstellung einer Seite, die es ermöglicht, einen Überblick über die Aufgaben eines Teams oder innerhalb eines Projekts zu schaffen. Dies umfasst sowohl abgeschlossene, unvollständige als auch überfällige Aufgaben.

#### <span id="page-0-5"></span>**[Besprechungsnotizen](#)Besprechungsnotizen**

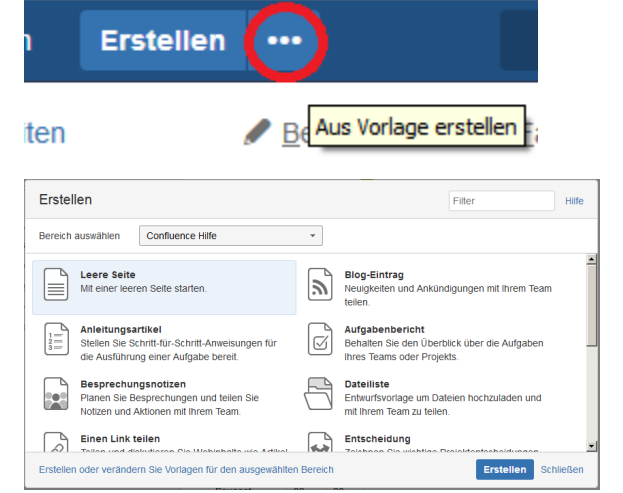

Die Besprechungsnotizen-Vorlage dient der Erstellung einer Seite, die es ermöglicht, Besprechungen zu planen und Notizen während der Besprechung vorzunehmen. Hierdurch wird der Fokus auf die eigentliche Besprechung gelegt, da die Teilnehmer im Nachhinein einen kompletten Bericht über die Besprechung erhalten, in der alle wichtigen Informationen und Aufgaben festgehalten werden.

#### <span id="page-1-0"></span>**[Blog-Eintrag](#)Blog-Post**

Blogs sind eine einfache Möglichkeit, Ankündigungen , Journaleinträge, Statusberichte oder jede andere aktuelle Informationen zu teilen.

Jeder Bereich im Confluence, einschließlich Ihr persönliche Bereich, verfügt über einen eigenen Blog.

#### <span id="page-1-1"></span>**[Dateiliste](#)Dateiliste**

Die Dateiliste-Vorlage dient der Erstellung einer Seite, die es ermöglicht, Dateien hochzuladen und mit einem bestimmten Stamm an Teilnehmern zu teilen.

#### <span id="page-1-2"></span>**[Einen Link teilenE](#)inen Link teilen**

Die Link teilen -Vorlage dient der Erstellung einer Seite, die es ermöglicht, einen Webinhalt wie Video, Text oder Bild mit ihrem Team zu teilen und über diesen zu diskutieren. Dieser Link kann entweder manuell eingetragen werden, aber auch über das Confluence Bookmarklet.

#### <span id="page-1-3"></span>**[EntscheidungE](#)ntscheidung**

Die Entscheidung-Vorlage dient der Erstellung einer Seite, die es ermöglicht, Entscheidungen zu Projekten als auch Planänderungen in Zusammenarbeit mit Ihrem Team zu treffen. Vorteil dieser Darstellung ist ein zentralisiertes Dokument, auf welches das gesamte Team Zugriff hat.

#### <span id="page-1-4"></span>**[FehlerbehebungsartikelF](#)ehlerbehebungsartikel**

Vorlage zum Erstellen von Artikeln zur Behebung von Fehlern.

#### <span id="page-1-5"></span>**[JIRA-Bericht](#)JIRA-Bericht**

#### <span id="page-1-6"></span>**[RetrospektiveR](#)etrospektive**

<span id="page-1-7"></span>Die Retrospektive-Vorlage dient der Erstellung einer Seite, die es ermöglicht, ein Event im Nachhinein zu diskutieren und konstruktive Kritik zu geben.

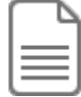

...

#### **[S](https://wiki.htw-berlin.de/confluence/display/hilfe/Selbsterstellte+Vorlagen)elbsterstellte Vorlagen**

Sie können in Confluence eigene Vorlagen erstellen, um einheitliche Layouts für Ihre Seiten zu erhalten. So können beispielsweise wiederkehrende Events in Confluence dokumentiert werden, ohne dass jedes Mal ein neues Layout erstellt werden muss. Desweiteren ermöglicht Confluence die Erstellung von Variablen. Diese Variablen repräsentieren Textfelder, die vom Autor/ der Autorin auf einer Extraseite gefüllt werden können.

## <span id="page-1-8"></span>**Quellen**

<https://confluence.atlassian.com/doc/pages-and-blogs-320602215.html>

<https://confluence.atlassian.com/doc/page-templates-296093785.html>